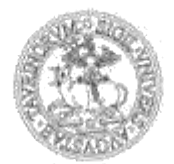

## UNIVERSITÀ DEGLI STUDI DI TORINO

#### **SELEZIONE COMPARATIVA PER L'AMMISSIONE AL CORSO DI DOTTORATO DI RICERCA IN MUTAMENTO SOCIALE E POLITICO**

#### **CICLO XXXVII**

#### **ISTRUZIONI PER LA PROVA SCRITTA**

La Commissione, in considerazione del perdurare della pandemia di Covid-19, delibera di avvalersi della possibilità, offerta dal Senato Accademico con delibera del 16 giugno 2020 nr. 10/2020/IV/1, di svolgere la prova scritta in modalità telematica, in conformità a quanto stabilito dalla Linee guida Ateneo per gli esami scritti su carta in videoconferenza tramite la piattaforma Webex. La valutazione degli elaborati avverrà tramite la piattaforma Moodle.

**L'anonimato è garantito dall'utilizzo dell'impostazione "Valutazione anonima" prevista dalla piattaforma Moodle.**

Per sostenere la prova scritta, i candidati e le candidate dovranno:

- **Accedere entro il 12 luglio alle ore 8.00 - alla piattaforma Moodle https://elearning.unito.it/teo/,** Sezione "Prova di accesso per i dottorandi", Dottorato in Mutamento Sociale e Politico. Prova scritta. Per accedere alla piattaforma e-learning seguire le istruzioni in calce al documento.

#### **Collegarsi, in data 12 luglio alle ore 9.00 alla stanza Webex al link:**

<https://unito.webex.com/unito/j.php?MTID=m40a081c7c9f8eaf3823d2854afc73cb8> (pw: mutamento37 ) per lo svolgimento della prova scritta. Se si tratta del primo utilizzo di Webex, all'utente sarà richiesto di caricare un plug in; l'operazione richiede qualche minuto.

- Essere muniti di un **documento di identità valido**, per effettuare il riconoscimento prima dell'inizio della prova.
- La prova scritta avrà la durata di 3 ore, trascorse le quali l'elaborato dovrà essere inviato utilizzando la piattaforma moodle (vedi oltre). Salvo comprovate questioni tecniche, il ritardo nell'invio dell'elaborato comporterà l'annullamento della prova. Durante l'intera prova dovrete risultare connessi e visibili sullo schermo (con audio spento).
- I/le candidat\* dovranno analizzare e discutere 1 tema (sui 4 indicati). Il tema non dovrà superare i 15.000 caratteri (spazi esclusi).
- Ciascun tema potrà essere sviluppato facendo riferimento a diversi paradigmi teorici e/o a diversi approcci metodologici. Il tentativo di affrontare il tema anche da ambiti disciplinari diversi è fortemente incoraggiato. Non sarà richiesta una lista con i riferimenti bibliografici.
- I criteri di valutazione si baseranno sulla capacità di organizzare gli argomenti in maniera critica e analitica, di padroneggiare i concetti fondamentali della materia, di mobilitare le risorse della letteratura in maniera selettiva. Non depone a favore del candidato/della candidata l'accumulazione di particolari non rilevanti e/o non chiaramente ed esplicitamente connessi al tema
- Tutti gli elaborati passeranno il vaglio del sistema antiplagio UniTo e UniFI. È quindi fondamentale evitare di utilizzare fonti non citate o non accreditate e di incorrere in problemi di plagio che, oltre a far fallire la prova, getterebbero discredito sulla serietà e onestà intellettuale dei/delle candidat\*.
- Al termine della prova e comunque non appena saranno trascorse le tre ore, i/le candidat\* dovranno salvare il proprio tema in PDF. **Il PDF dovrà essere denominato "prova scritta"** e non contenere alcun dato identificativo del candidato.
- Il PDF dell'elaborato (denominato "prova scritta"), sotto la video sorveglianza della Commissione, sarà quindi **caricata in modalità "anonima" sulla piattaforma Moodle**. Per istruzioni su come caricare l'elaborato, si vedano le indicazioni in calce al documento.
- Conclusa tale operazione, la Commissione procederà alla correzione degli elaborati tramite "valutazione cieca".
- In caso di caduta della connessione internet durante lo svolgimento della prova scritta, il candidato dovrà ricollegarsi tempestivamente alla stanza Webex in cui si terrà la prova, e in caso di persistenti difficoltà contattare con urgenza la commissione (ulteriori informazioni verranno fornite prima dell'inzio). Qualora ciò non avvenga la sua prova sarà ANNULLATA.

#### **Istruzioni tecniche per accedere alla piattaforma MOODLE**

#### **Registrazione al portale e compilazione MyTest**

1. Se il candidato è in possesso delle credenziali da studente dell'Università degli Studi di Torino, accedere con le credenziali all'indirizzo: <https://elearning.unito.it/teo>

2. Se il candidato non è in possesso di credenziali da studente dell'Università degli Studi di Torino effettuare una registrazione come futuro studente al portale di Ateneo e seguire le istruzioni disponibili alla pagina [https://www.unito.it/servizi/servizi-line/istruzioni-e-supporto/istruzioni-la-registrazione-al](https://www.unito.it/servizi/servizi-line/istruzioni-e-supporto/istruzioni-la-registrazione-al-portale)[portale. A](https://www.unito.it/servizi/servizi-line/istruzioni-e-supporto/istruzioni-la-registrazione-al-portale)l termine della registrazione, collegarsi a :<https://elearning.unito.it/teo>

3. Una volta collegati su [: https://elearning.unito.it/teo](https://elearning.unito.it/teo) il candidato deve Cliccare su "Accedi", nel box "Prova di accesso per i dottorandi" e seguire il percorso del proprio Dottorato per iniziare il test

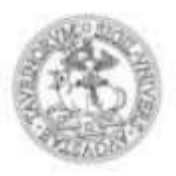

## UNIVERSITÀ DEGLI STUDI DI TORINO

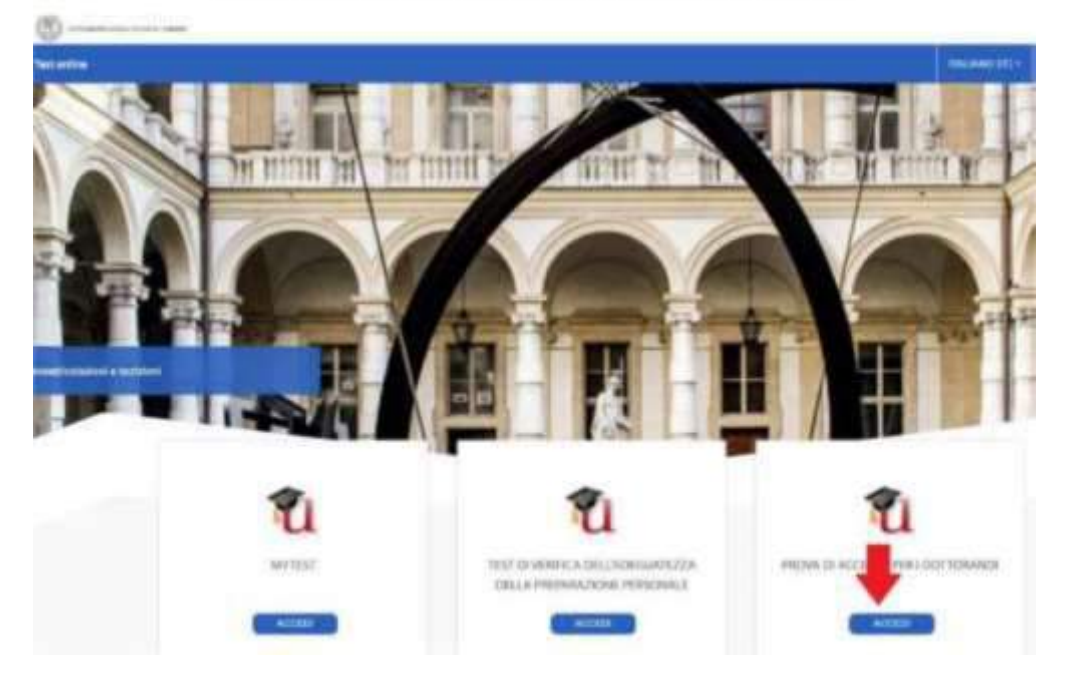

### **Come effettuare la consegna dell'elaborato**

1. Cliccando sull'attività corrispondente all'icona **sarà possibile effettuare la consegna** dell'elaborato

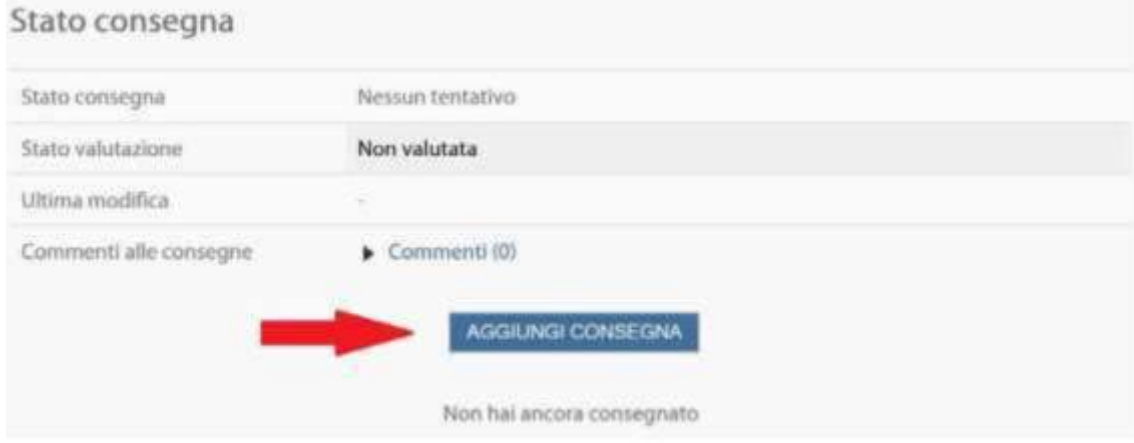

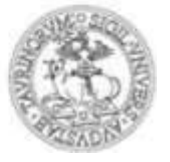

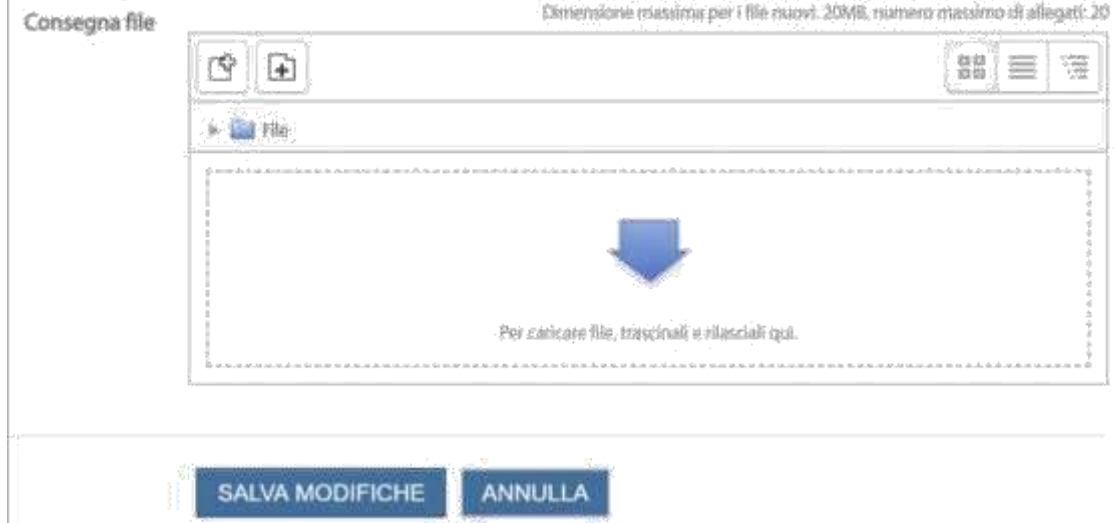

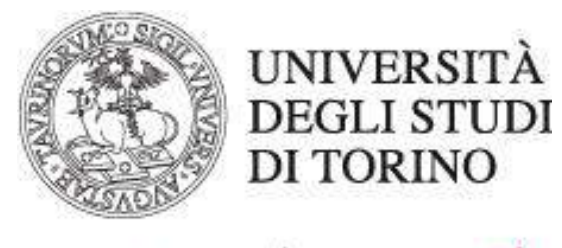

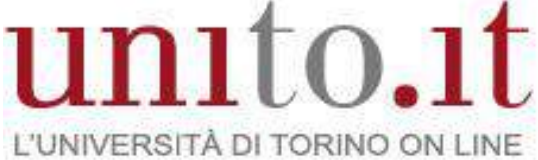

## **PROVE DI ACCESSO AL DOTTORATO CON MOODLE**

**GUIDA PER LE/I CANDIDATE/I VERSIONE 1 | 07-2020** Direzione Sistemi Informativi, Portale, E-learning

# **Prove di accesso al dottorato con Moodle: guida per le/i candidate/i**

 Accedere alla piattaforma per i **test online** dell'Università di Torino digitando l'indirizzo **<https://elearning.unito.it/teo/>** nell'apposito campo del browser.

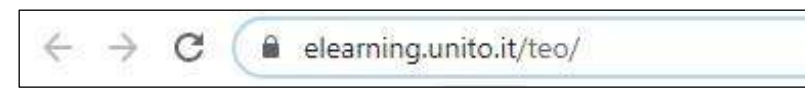

• Scorrere la home-page verso il basso e cliccare su **LOGIN** nel riquadro **PROVA DI ACCESSO PER I DOTTORANDI** presente sulla home-page.

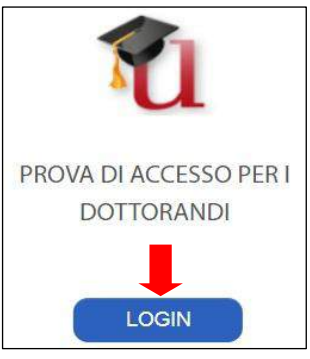

 Cliccare nuovamente sul pulsante **LOGIN** sulla barra blu (header) in alto a destra.

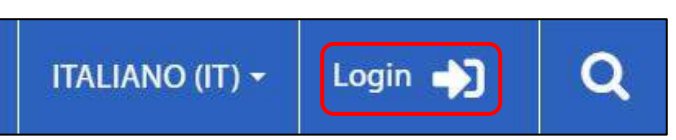

 Una volta apertasi la pagina di login, inserire **USERNAME** e **PASSWORD**.

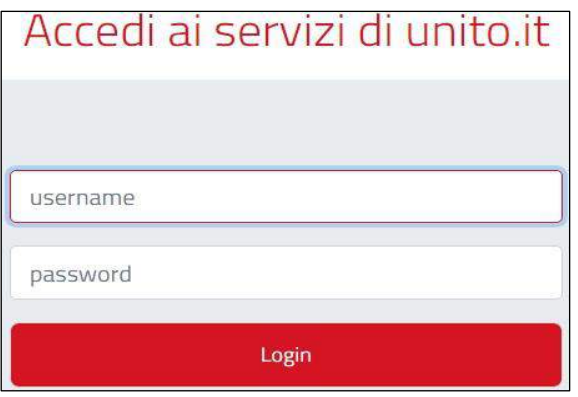

Direzione Sistemi Informativi, Portale, E-learning Via Verdi 8 - 10124 - Torino - Tel. +39 011.670.9111 e-mail: spoc@unito.it – www.unito.it

 Dopo aver effettuato il login, al centro della pagina sarà visualizzabile il **corso Moodle** in cui caricare l'elaborato.

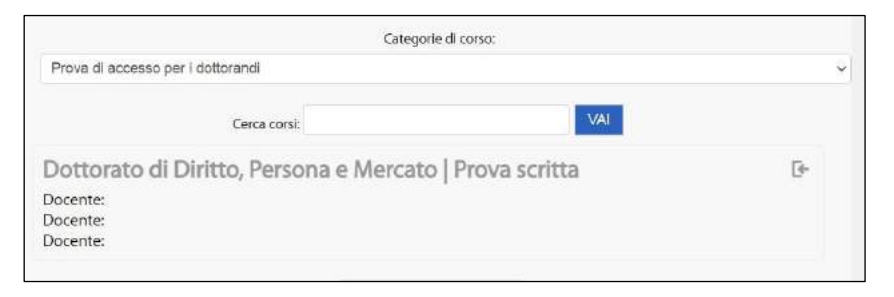

Cliccare sul **nome del corso** per **accedere**.

Dottorato di Diritto, Persona e Mercato | Prova scritta

 Una volta entrati nel corso, al centro della home-page, troverete l'**attività Moodle** per consegnare l'elaborato.

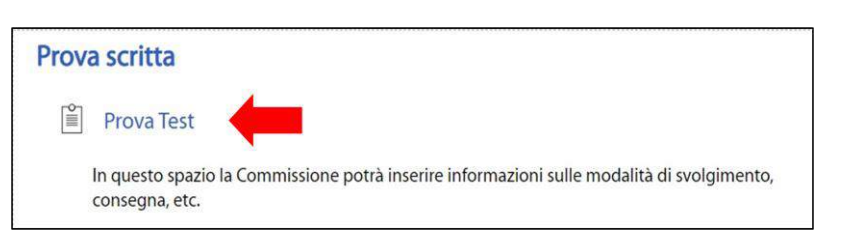

 Per proseguire, cliccare sul **nome** dall'attività (o sulla relativa **icona)**.

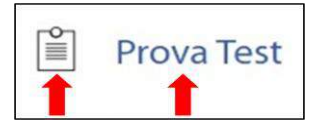

⊺⊱

 Cliccare sul pulsante **AGGIUNGI CONSEGNA** in basso al centro della nuova schermata.

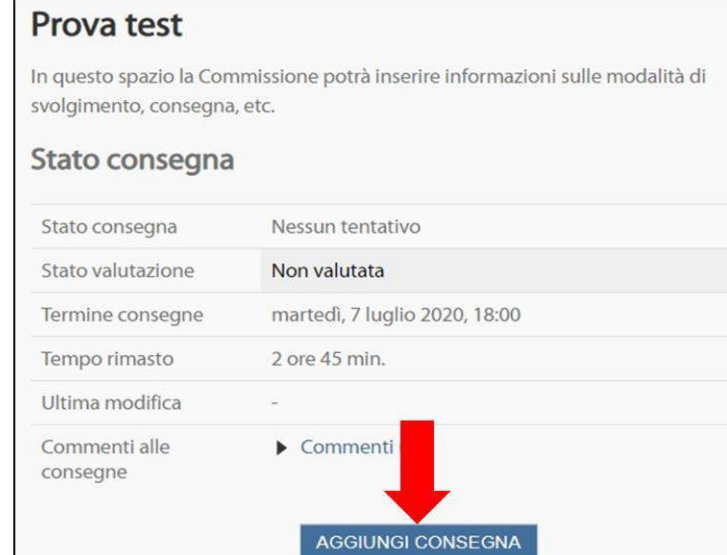

Direzione Sistemi Informativi, Portale, E-learning Via Verdi 8 - 10124 - Torino - Tel. +39 011.670.9111 e-mail: spoc@unito.it – www.unito.it

 Entrati così nella **schermata per la consegna**, trascinare il **file** dell'elaborato (che si è già **convertito in formato pdf**) nel campo con la grande freccia blu rivolta verso il basso oppure cliccare sull'icona del **documento con il segno +** in alto a sinistra per aggiungere il file.

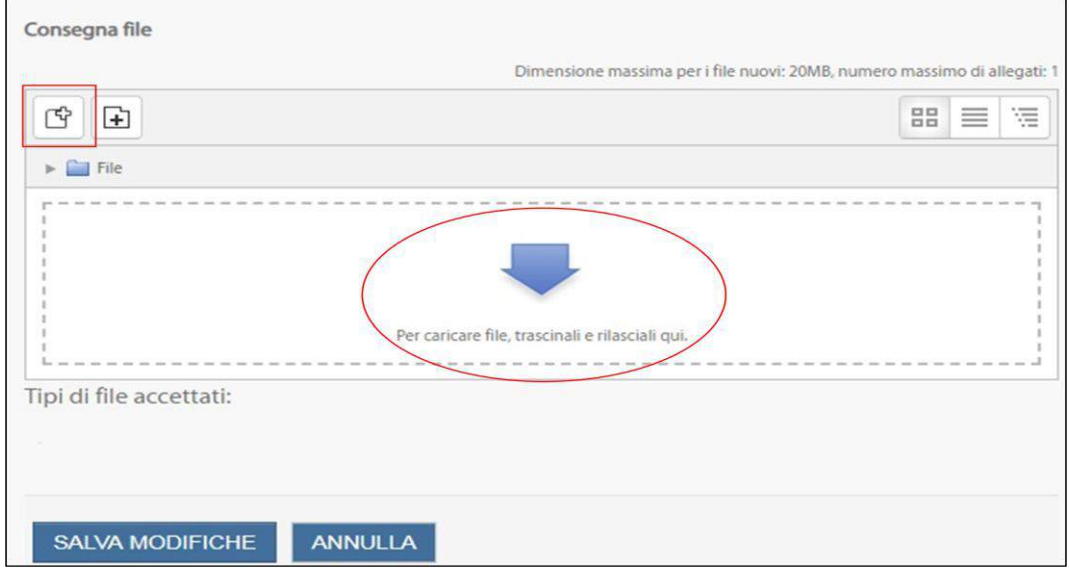

 Cliccando sull'icona per aggiungere il file, si aprirà la seguente schermata. Procedere quindi come verrà indicato:

- 1. Assicurarsi che nel menu laterale di sinistra sia selezionata l'opzione **File upload.**
- 2. Cliccare su **Scegli file** e andare a selezionare il documento che si vuole consegnare laddove è stato salvato.
- 3. Salvare il file con un nome (**facoltativo**).
- 4. Lasciare libero il campo: **la consegna deve essere anonima**!
- 5. Al termine delle operazioni di caricamento, cliccare su **CARICA QUESTO FILE**

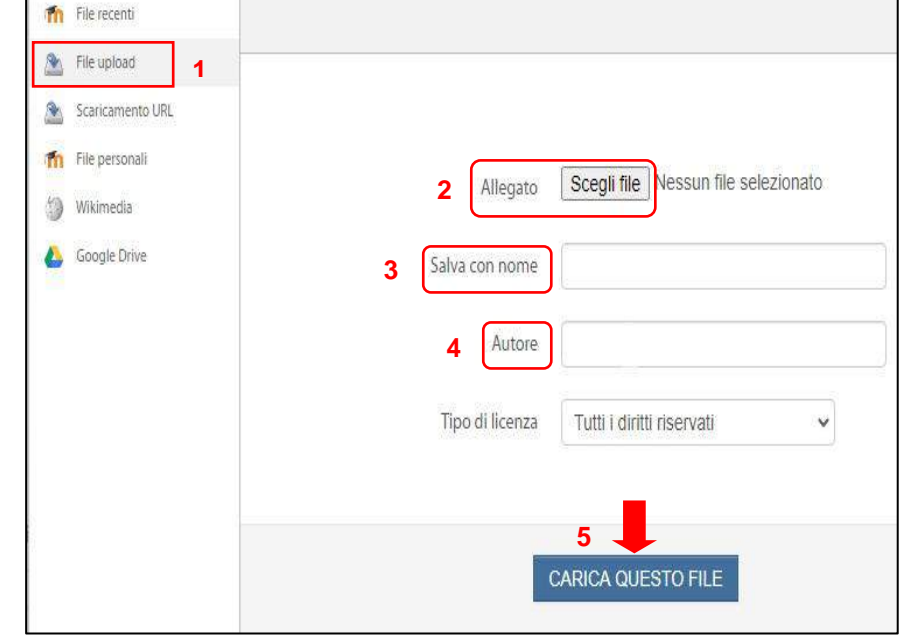

Direzione Sistemi Informativi, Portale, E-learning Via Verdi 8 - 10124 - Torino - Tel. +39 011.670.9111 e-mail: spoc@unito.it – www.unito.it

- Ritornati così nella **schermata per la consegna,** assicurarsi che il **documento dell'elaborato** sia ora presente nel campo **File**, come è mostrato nell'immagine a destra.
- Cliccare su **SALVA MODIFICHE** in basso a sinistra per terminare il caricamento

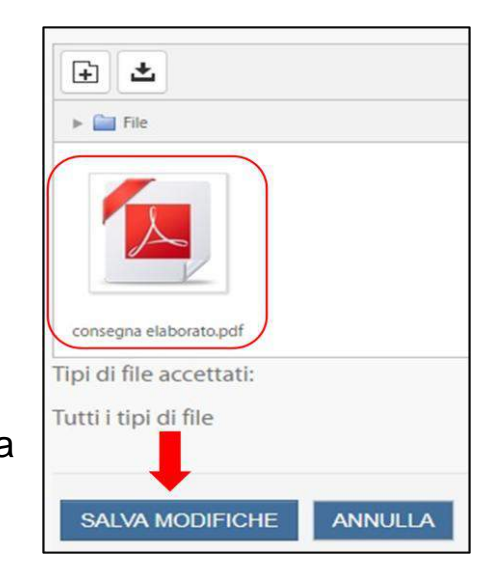

- Si è giunti ora nella schermata **Stato consegna**, come nell'immagine sottostante.
- Cliccando su **MODIFICA CONSEGNA** è ancora possibile **eliminare** il file caricato e **ricaricarne** un altro.
- Cliccando su **CONSEGNA COMPITO** si invierà **definitivamente** l'elaborato e **non sarà più possibile modificarlo**.

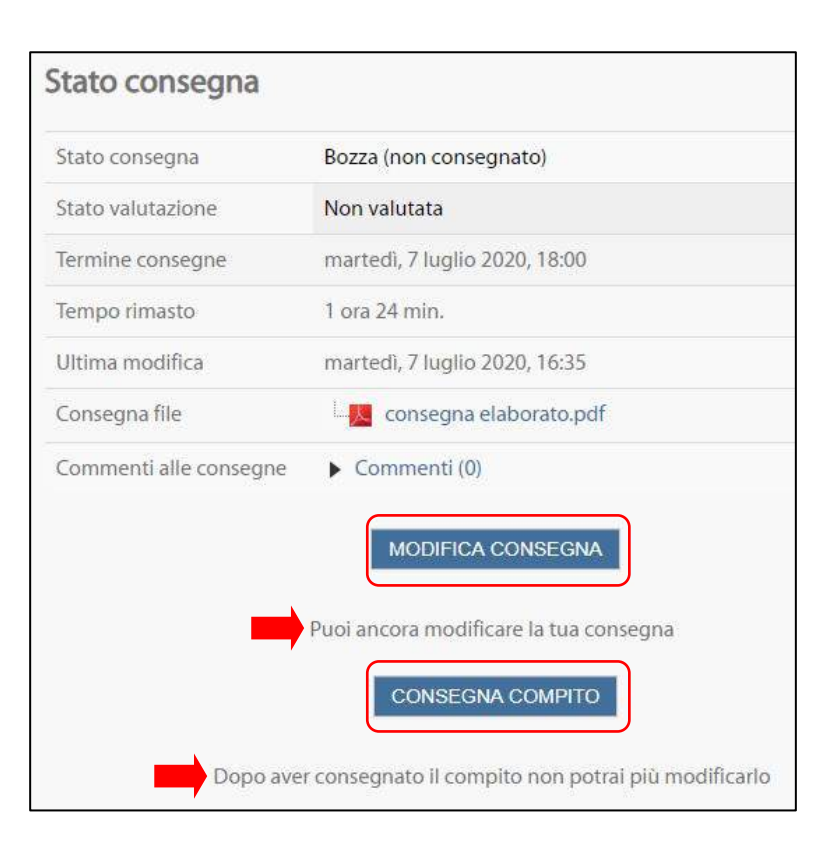

 Per terminare la consegna, **spuntare** la dichiarazione «Il compito è stato realizzato da me, ad eccezione delle parti dove ho riconosciuto l'utilizzo di lavori altrui.»

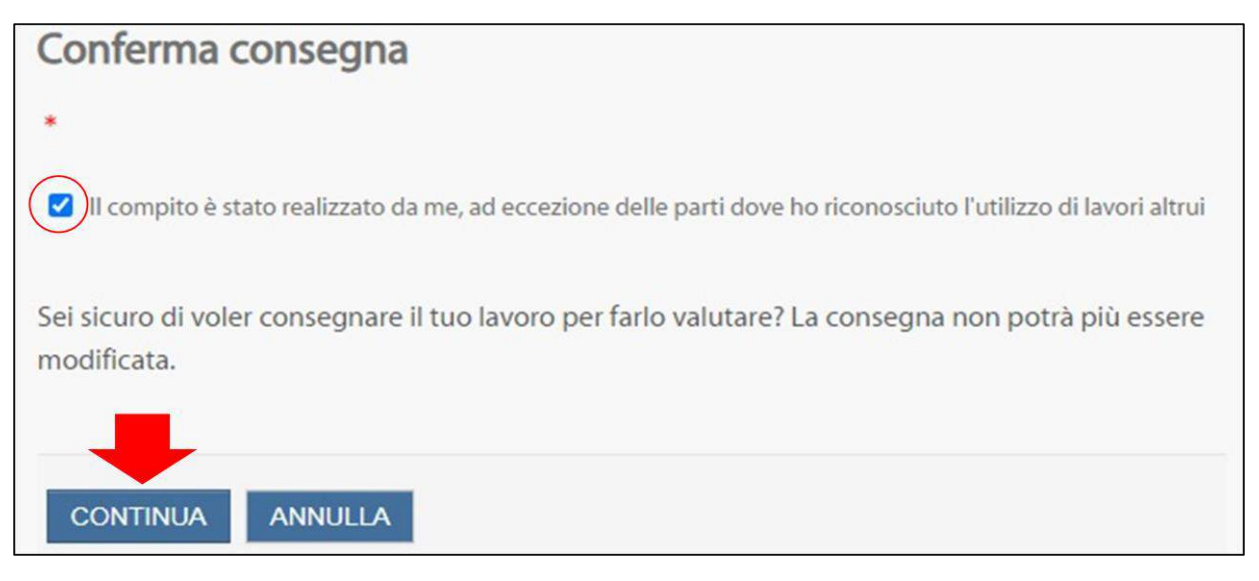

 Infine cliccare sul pulsante **CONTINUA** per la **consegna definitiva** dell'elaborato.